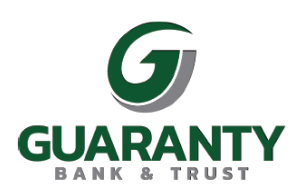

## Please follow the instructions below to sign up for **online banking on your PC**.

• Go to [www.gbankla.com](http://www.gbankla.com/) and click "Login" in the top right corner. Click "Enroll" on the sliding menu that appears. You will be directed to enter your SSN, Account Number, email address, and mobile phone number. Next you will be directed to protect your account with 2-step verification. Click "Get started!" You will then be prompted to enter your mobile phone number in order to receive a unique verification code to prove your identity. After entering your mobile phone number and clicking "Next", you will be asked whether you want to receive your code through a text message or phone call. Select one and click "Send Code." Enter your code and click "Verify." Read and agree to the terms by clicking "Accept." Follow the instructions for setting up a username and password then click "Next." You are now enrolled in Online Banking.

## **Please follow the instructions below to sign up for online banking on the Mobile App.**

- There are several different Guaranty Bank apps from other institutions, so please be sure you are searching for "Guaranty Mobile Access" in your app store. A visual of what ours looks like is shown below.
- Once the app is downloaded, open it and click "Enroll now" at the bottom of the screen. You will be directed to enter your SSN, Account Number, the email address on file with Guaranty Bank, and your phone number. You will then be prompted again for your phone number and email to protect your account with 2-step verification. A code will be sent to verify your identity via your phone number or email. Enter the code to confirm your account. Agree to the terms and follow the prompts for setting up your username, password, and 4-digit passcode for signing in.

## **Please follow the instructions below to sign up for eStatements on your PC or on the mobile app.**

- In the mobile app click on your account and go to the estatements tab. Please follow the prompts and then set your preferences to "Electronic."
- On your PC, click on the estatement tab at the top. Please follow the prompts and then set your preferences to "Electronic."

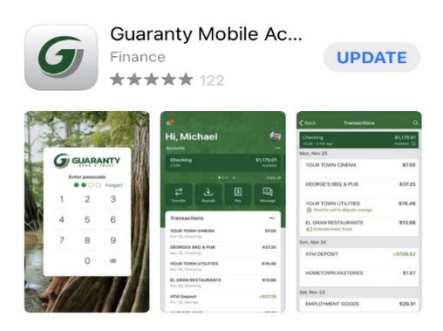

If you have any trouble or need additional assistance, please reach out to your local Guaranty Bank!